# 臨床研究等提出・公開システム

# 入力ガイダンス

jRCT 特定臨床研究入力ガイド

Ver.2.0

2023 年 1 月 29 日

改 訂 履 歴

| 版数  | 改訂<br>年月日  | 改訂<br>頁 | 改訂内容             |
|-----|------------|---------|------------------|
| 1.0 |            |         | 初版作成             |
| 2.0 | 2024年1月29日 | $4\sim$ | 画面デザイン変更による画像差替え |
|     |            |         | 体裁整備             |

## [目次]

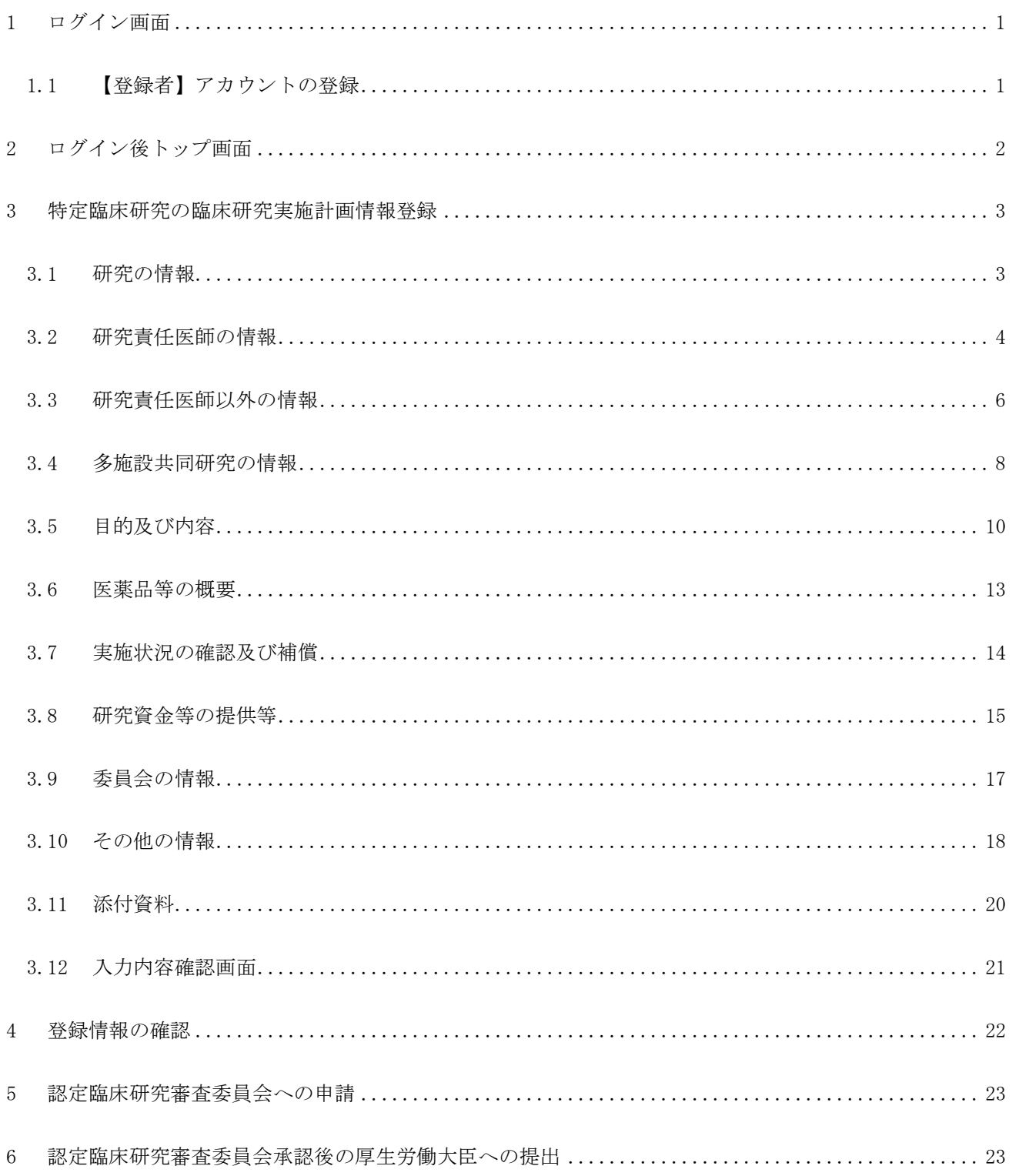

## <span id="page-3-0"></span>1 ログイン画面

#### <span id="page-3-1"></span>1.1 【登録者】アカウントの登録

登録者はアカウント登録が必要です。

#### Step 1. トップ画面の「登録者ログイン画面へ」ボタンをクリックします

以下の URL にアクセスし、トップ画面にアクセスします。 URL:https://jrct.niph.go.jp/

## Step2. 新しくアカウントを取得する場合は「登録者のアカウント登録はこちら」ボタンをクリッ クします

アカウント登録の方法は、操作マニュアル【登録者編】の「2 業務を想定した操作方法」を ご参照ください。

アカウント登録時にメールアドレスを登録していただきますが、公表時等の研究個別の情報は、登 録者の登録アドレスに送付されます。

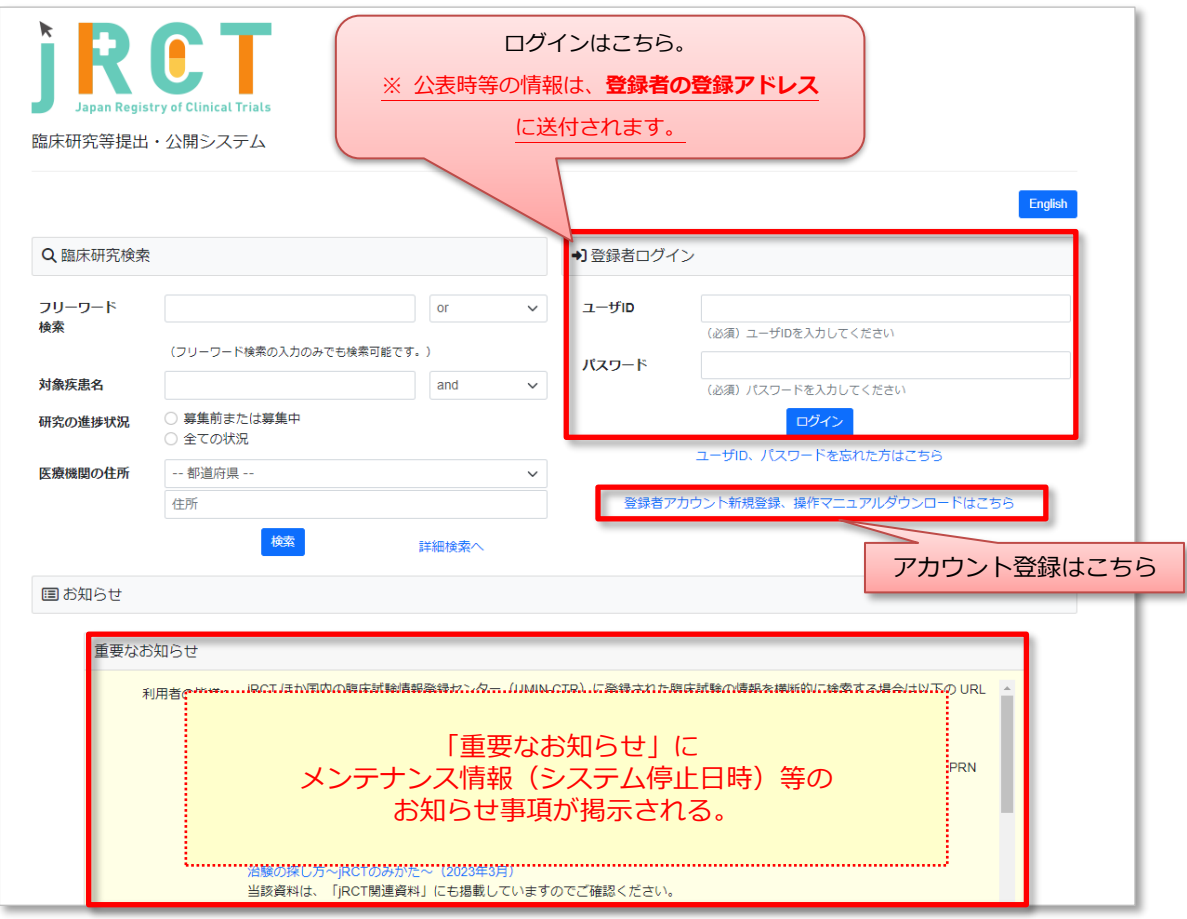

## <span id="page-4-0"></span>2 ログイン後トップ画面

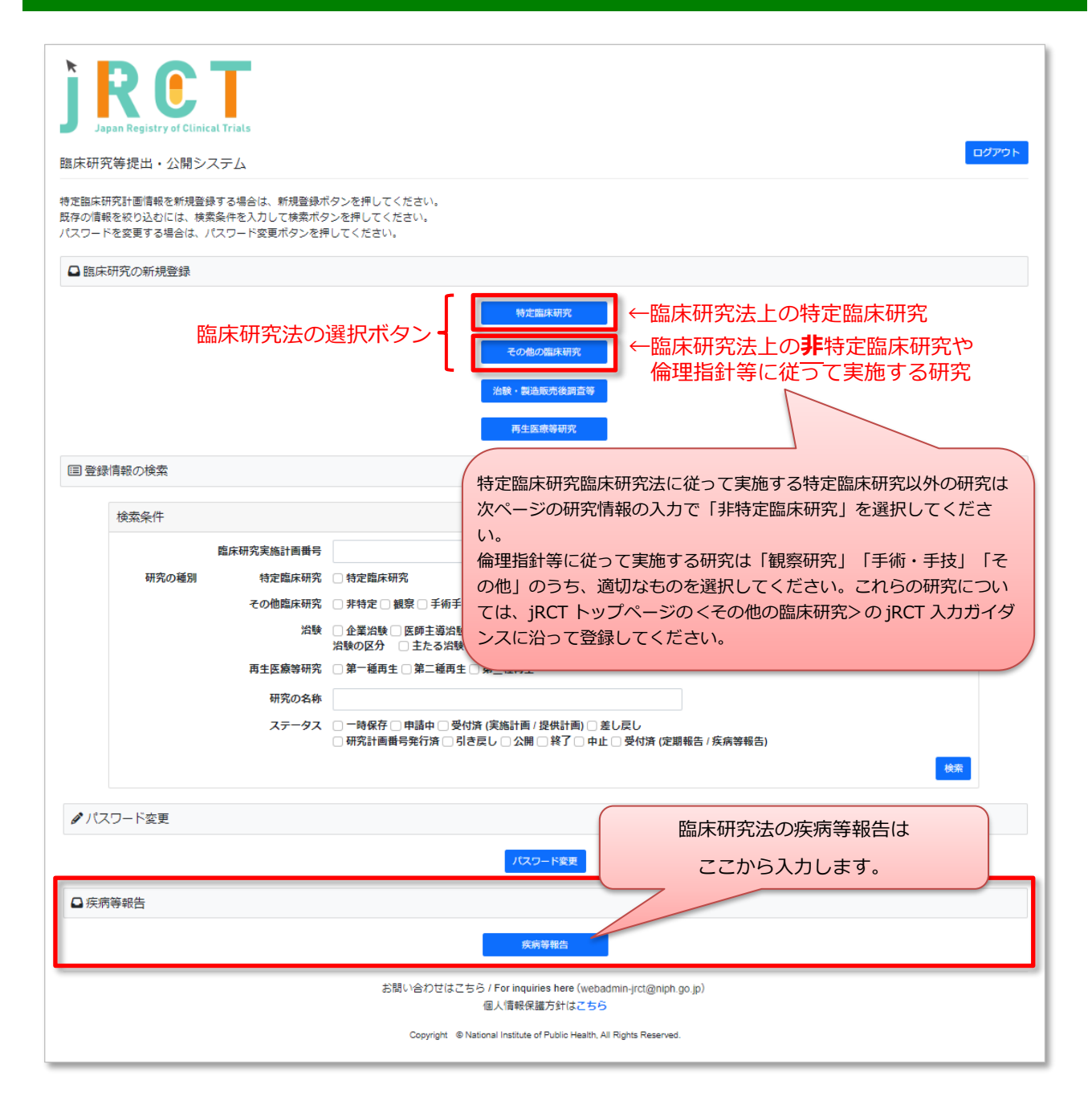

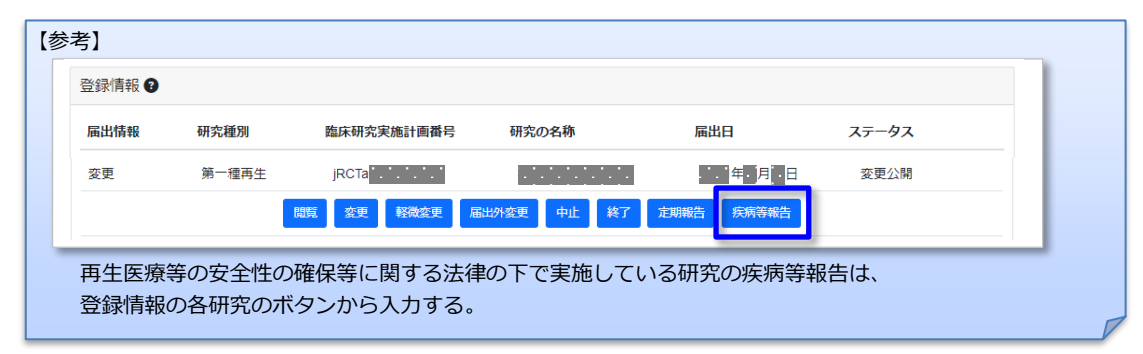

# <span id="page-5-0"></span>3 特定臨床研究の臨床研究実施計画情報登録

## <span id="page-5-1"></span>3.1 研究の情報

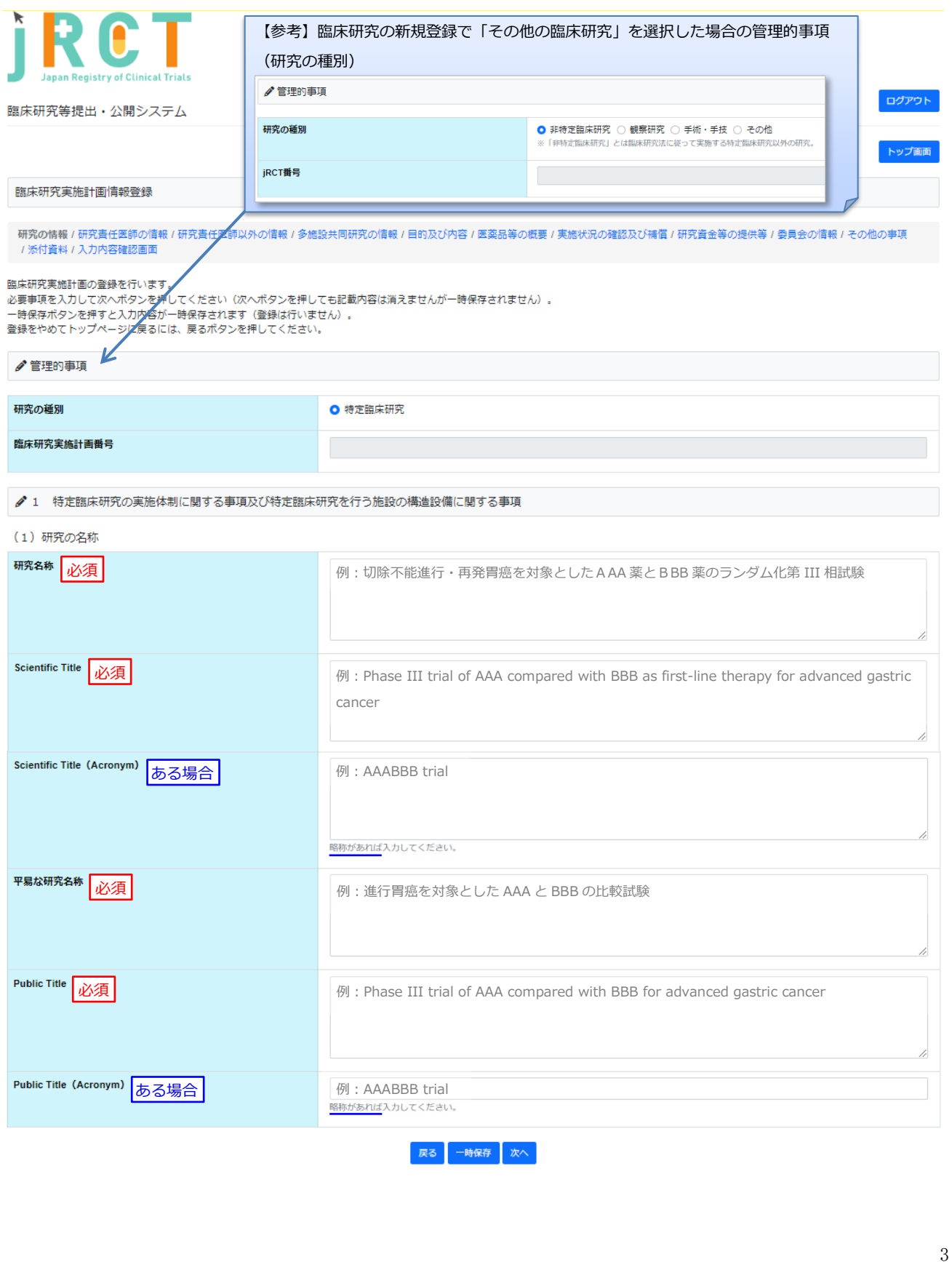

#### <span id="page-6-0"></span>3.2 研究責任医師の情報

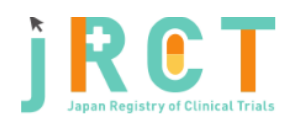

臨床研究等提出・公開システム

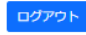

トップ画面

臨床研究実施計画情報登録

|<br>|研究の情報 / **研究責任医師の情報** / 研究責任医師以外の情報 / 多施設共同研究の情報 / 目的及び内容 / 医薬品等の概要 / 実施状況の確認及び補償 / 研究資金等の提供等 / 委員会の情報 / その他の事項<br>| 添付資料 / 入力内容確認画面

臨床研究実施計画の登録を行います。

臨床55カ美加計画の登録を行いより。<br>必要事項を入力して次へボタンを押してください(次へボタンを押しても記載内容は消えませんが一時保存されません)。<br>一時保存ボタンを押すと入力内容が一時保存されます(登録は行いません)。

(2) 研究責任医師(多施設共同研究の場合は、研究代表医師)に関する事項等

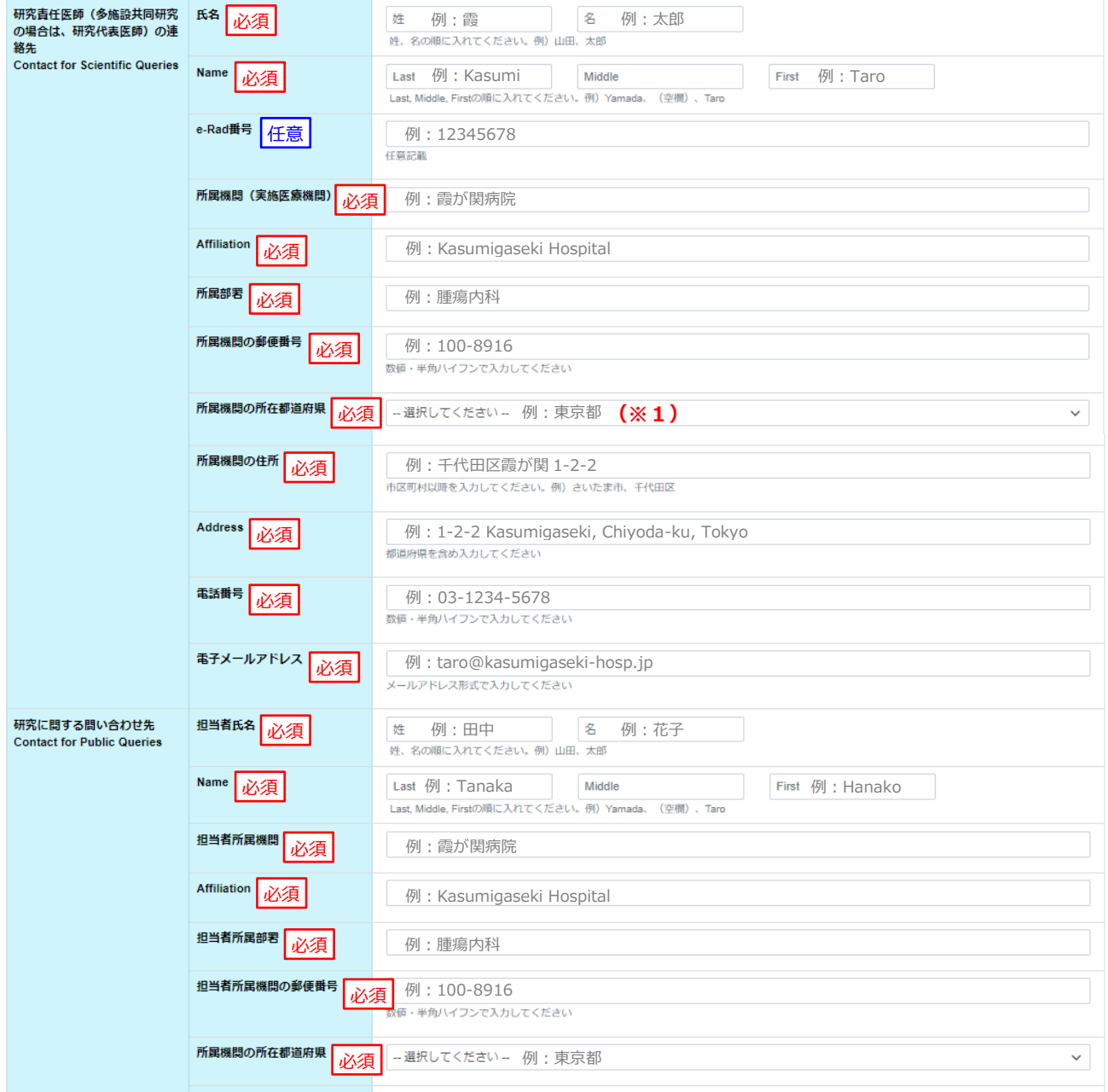

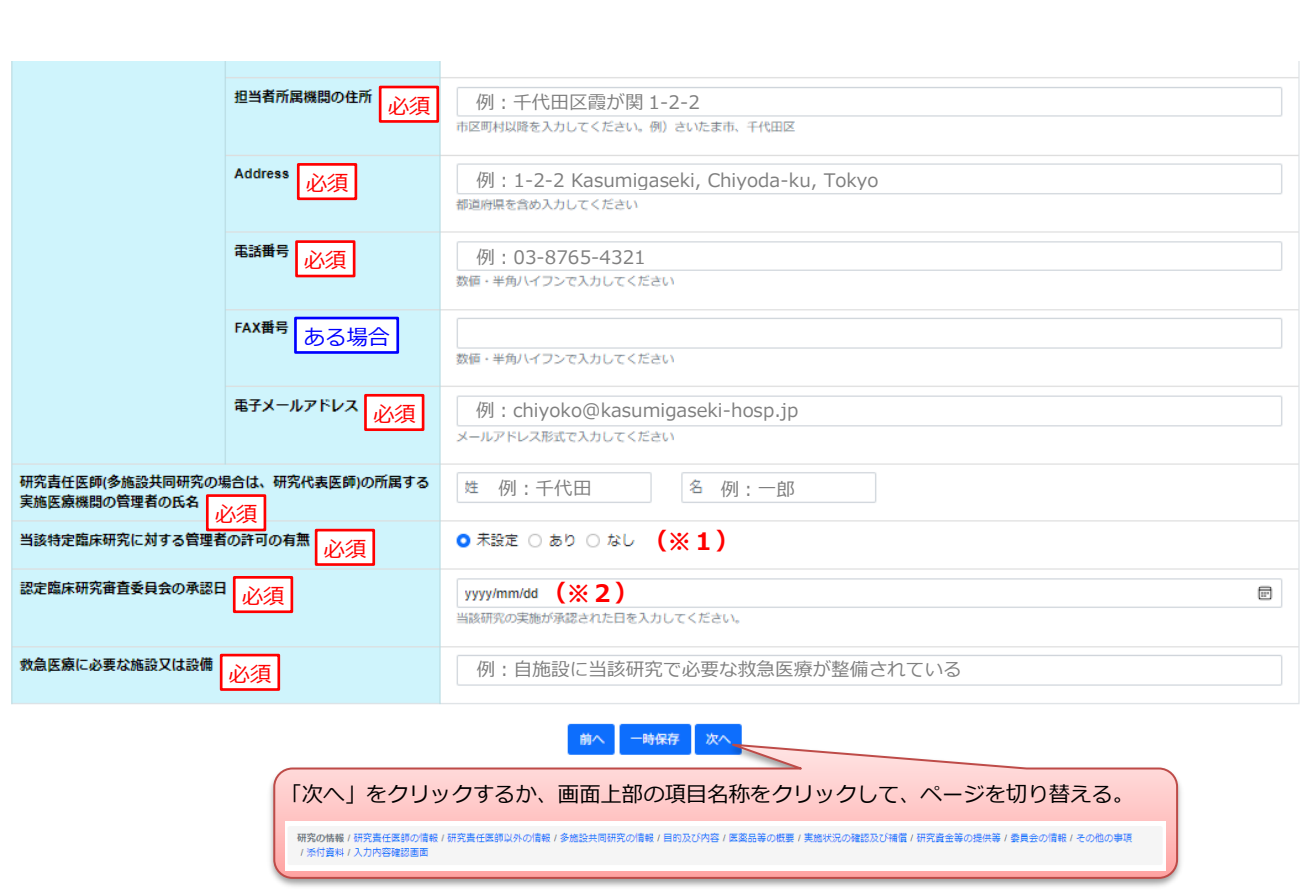

- ※1 初回認定臨床研究審査委員会で承認を得た後、「あり」・「なし」のいずれかを入力する。 厚生労働大臣に実施計画を提出する際は、多施設共同研究においても研究代表医師の所属する実施医 療機関の管理者許可は必須のため、「あり」を入力すること。
- ※2 初回認定初回認定臨床研究審査委員会で承認を得た承認日(承認を研究責任医師に通知した日)を入 力する。

変更届の承認の都度の承認日の更新は不要。

#### <span id="page-8-0"></span>3.3 研究責任医師以外の情報

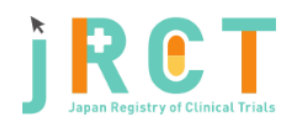

臨床研究等提出・公開システム

ログアウト

トップ画面

#### 臨床研究実施計画情報登録

ー<br>- 研究の情報 / 研究責任医師の情報 / <mark>研究責任医師以外の情報</mark> / 多施設共同研究の情報 / 目的及び内容 / 医薬品等の概要 / 実施状況の確認及び補償 / 研究資金等の提供等 / 委員会の情報 / その他の事項<br>- / 添付資料 / 入力内容確認画面

臨床研究実施計画の登録を行います。<br>必要事項を入力して次へボタンを押してください(次へボタンを押しても記載内容は消えませんが一時保存されません)。<br>一時保存ボタンを押すと入力内容が一時保存されます(登録は行いません)。

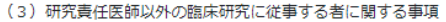

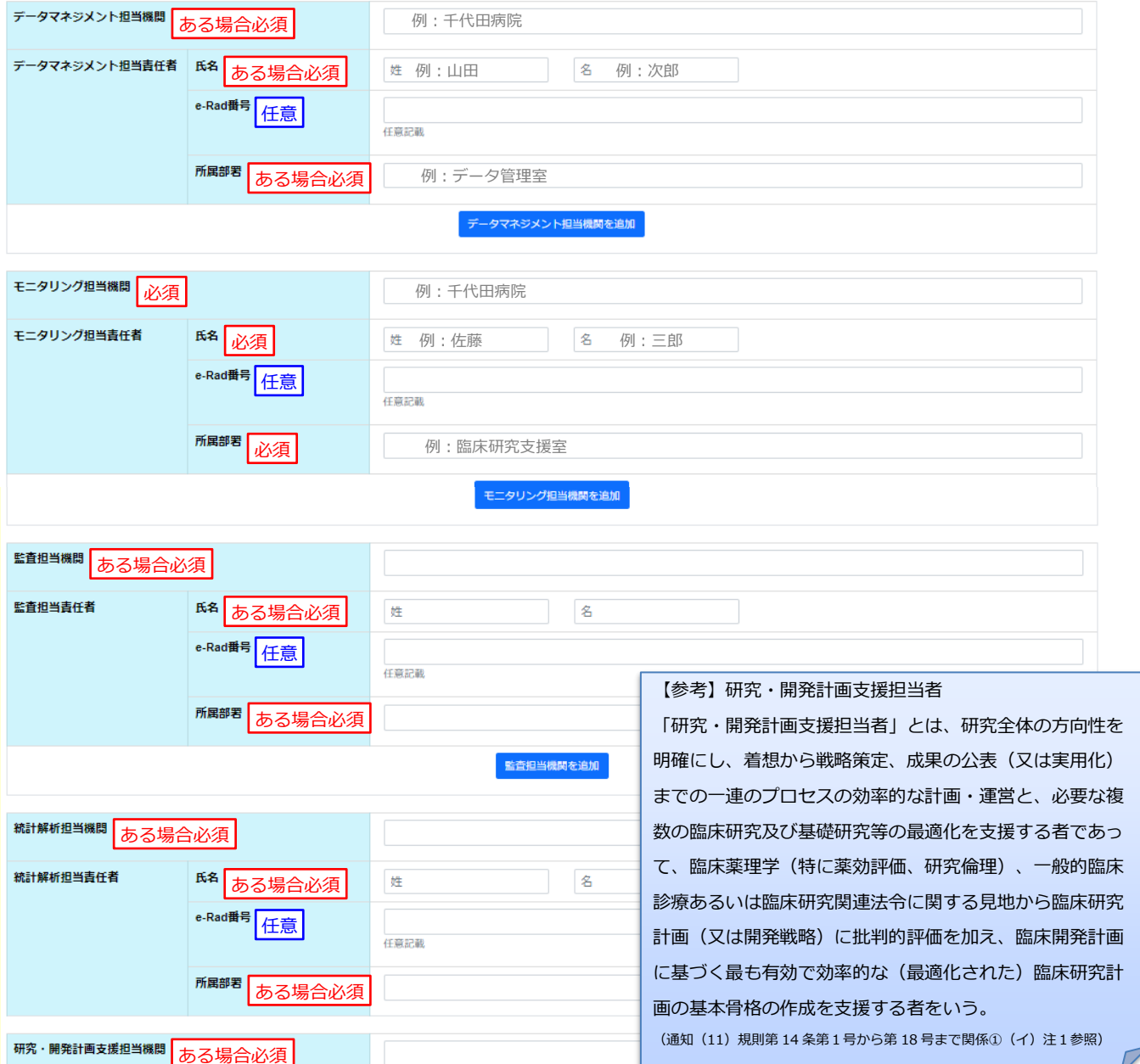

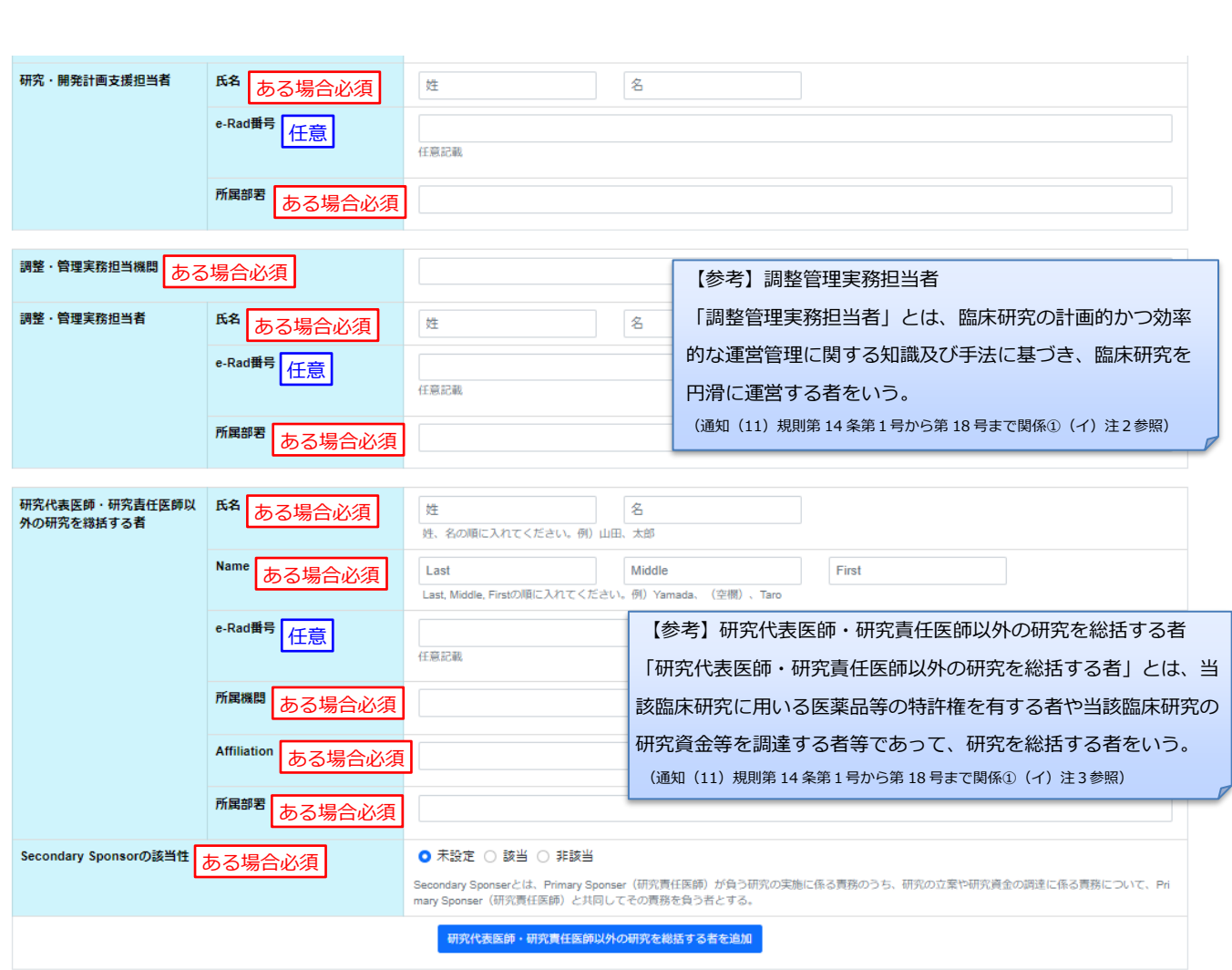

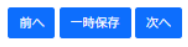

#### 3.4 多施設共同研究の情報

<span id="page-10-0"></span>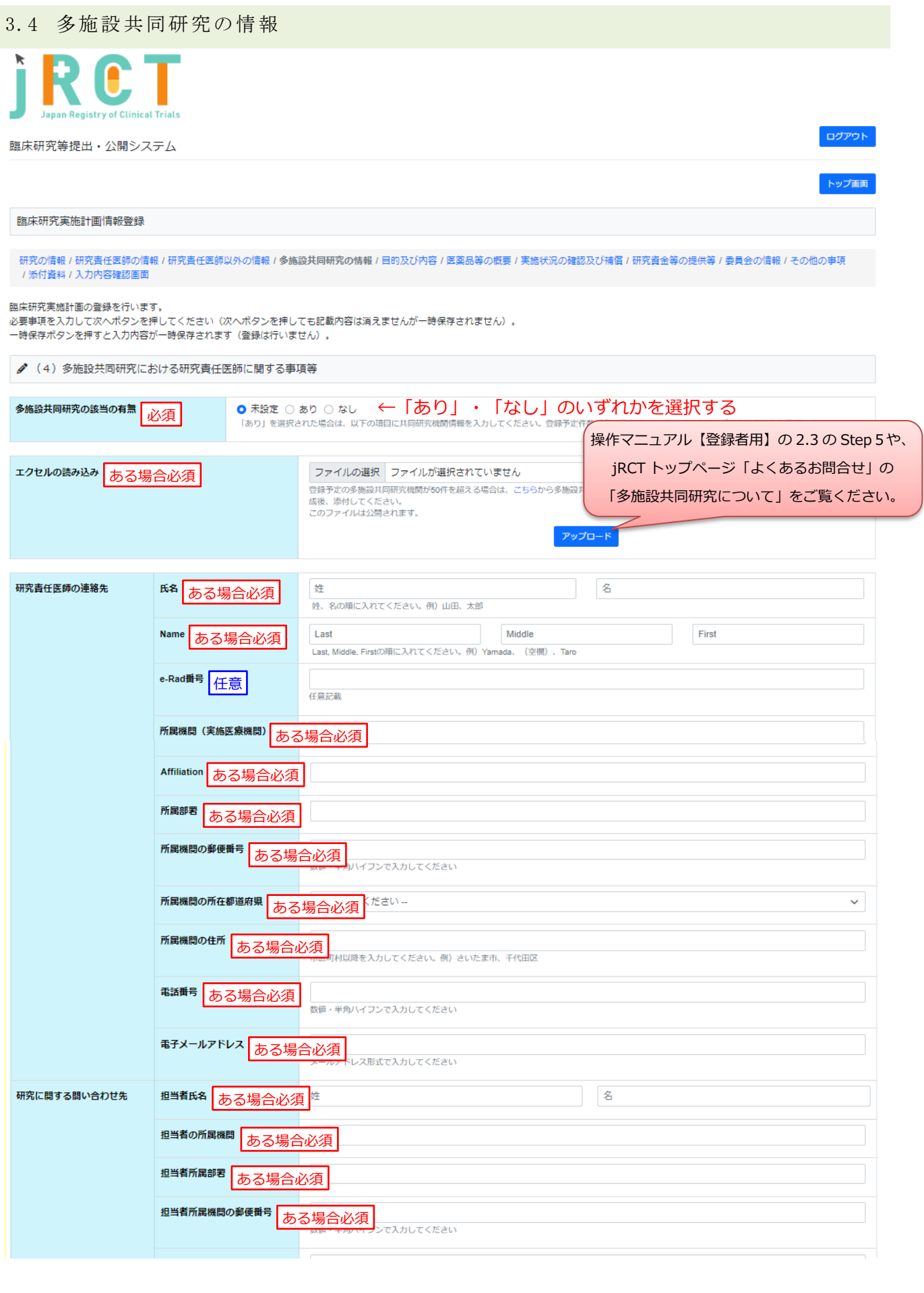

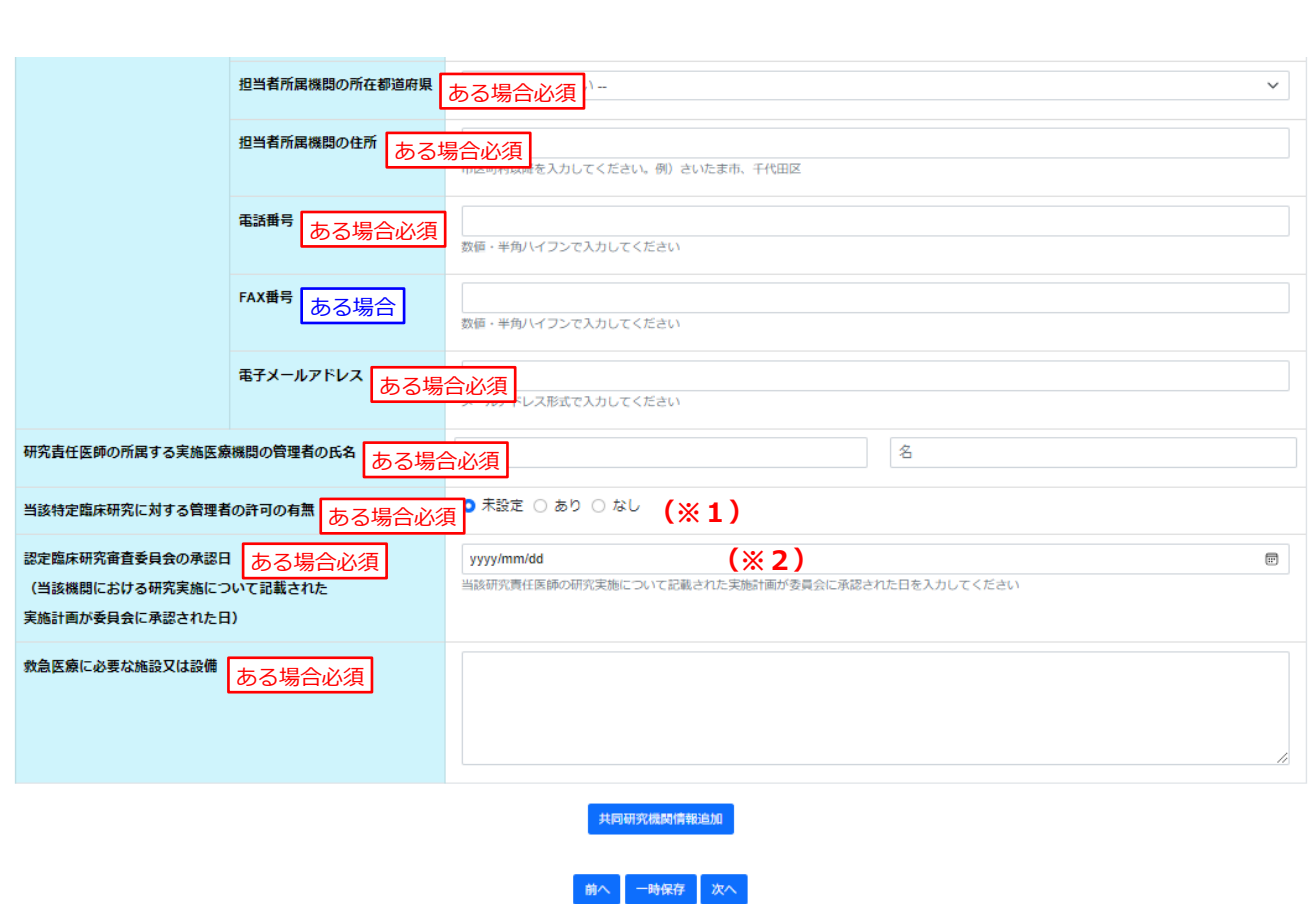

※1 初回認定臨床研究審査委員会で承認を得た後、「あり」・「なし」のいずれかを入力する。 厚生労働大臣に実施計画を提出する際は、「あり」・「なし」が混在していても可。ただし、「な

し」の場合、管理者許可が得られたら、軽微変更で「あり」として届出すること。

※2 当該機関における研究実施について認定臨床研究審査委員会で承認を得た承認日(承認を研究責任医 師に通知した日)を入力する。

研究代表医師の実施医療機関と同日の認定臨床研究審査委員会で承認を得た場合は、研究代表医師の 実施医療機関の承認日と同日になる。

#### <span id="page-12-0"></span>3.5 目的及び内容

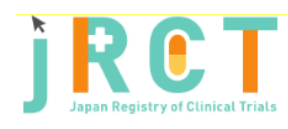

臨床研究等提出・公開システム

ログアウト

トップ画面

臨床研究実施計画情報登録

研究の情報 / 研究責任医師の情報 / 研究責任医師以外の情報 / 多施設共同研究の情報 / 目<mark>的及び内容</mark> / 医薬品等の概要 / 実施状況の確認及び補償 / 研究資金等の提供等 / 委員会の情報 / その他の事項<br>/ 添付資料 / 入力内容確認画面

臨床研究実施計画の登録を行います。 

● 2 特定臨床研究の目的及び内容並びにこれに用いる医薬品等の概要

#### (1) 特定臨床研究の目的及び内容

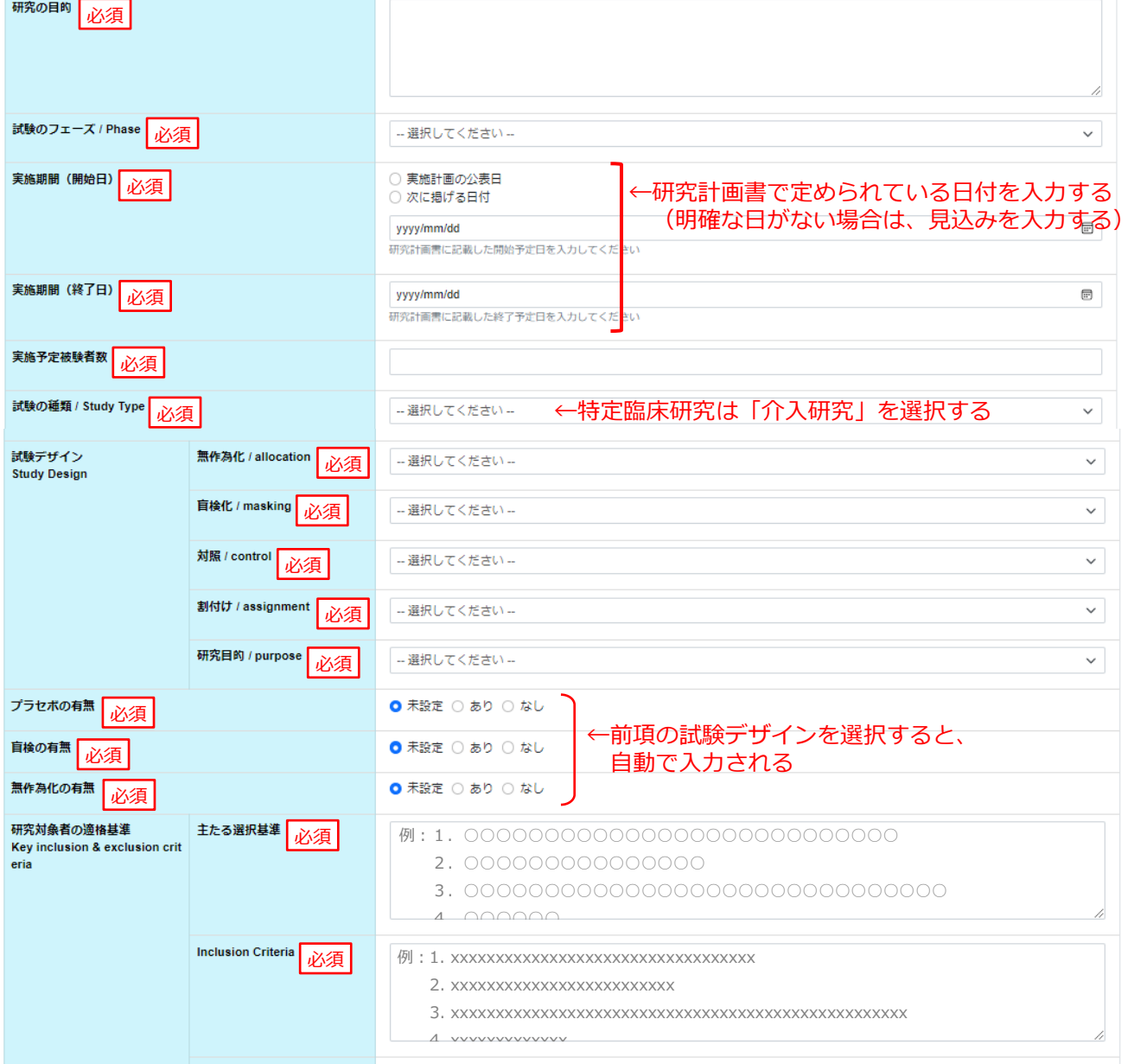

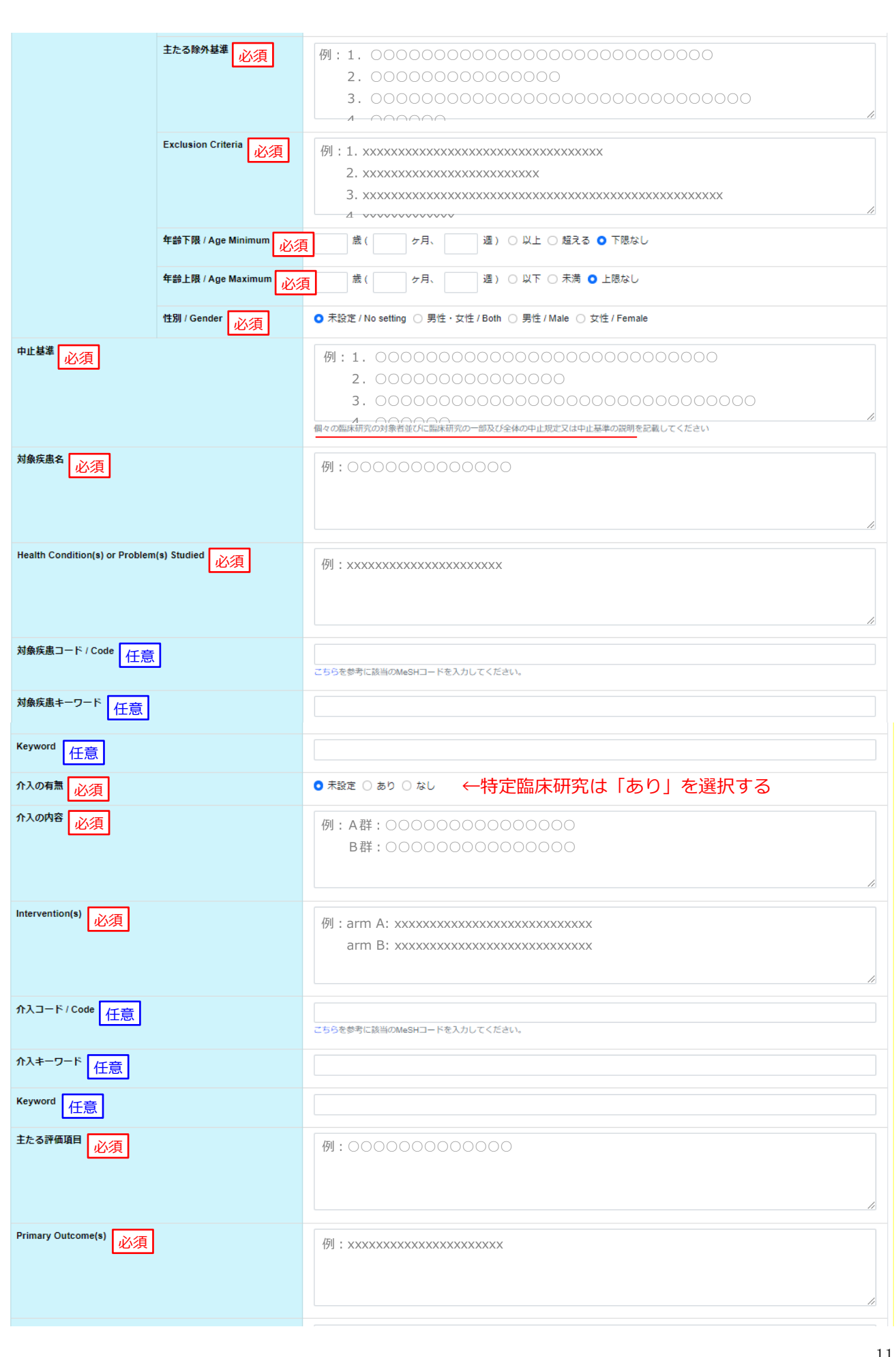

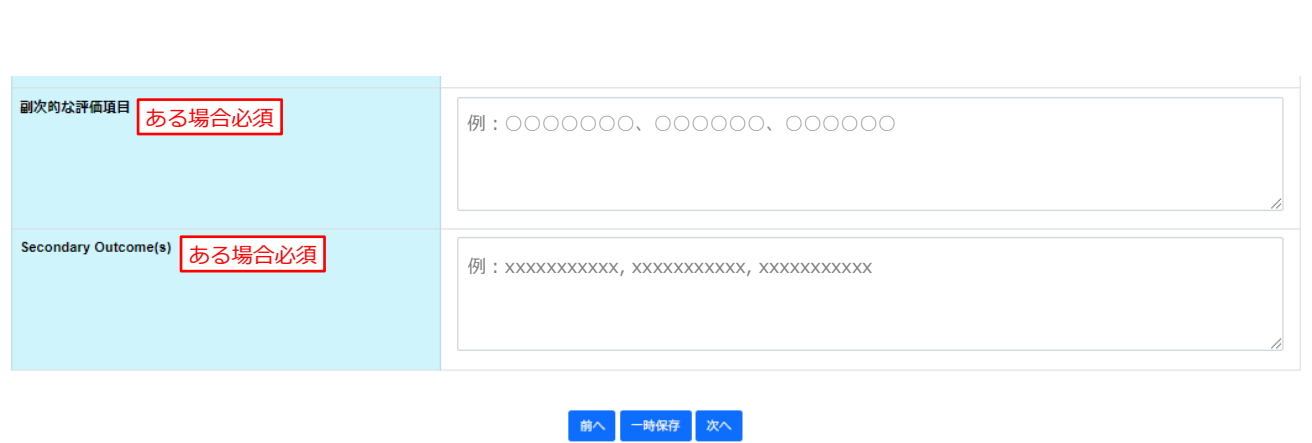

#### <span id="page-15-0"></span>3.6 医薬品等の概要

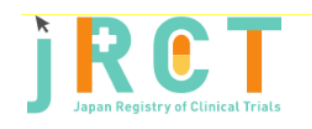

臨床研究等提出・公開システム

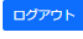

トップ画面

#### 臨床研究実施計画情報登録

研究の情報 / 研究責任医師の情報 / 研究責任医師以外の情報 / 多施設共同研究の情報 / 目的及び内容 / 医薬品等の概要 / 実施状況の確認及び補償 / 研究資金等の提供等 / 委員会の情報 / その他の事項 / 添付資料 / 入力内容確認画面

#### 臨床研究実施計画の登録を行います。

必要事項を入力して次へボタンを押してください(次へボタンを押しても記載内容は消えませんが一時保存されません)。 一時保存ボタンを押すと入力内容が一時保存されます(登録は行いません)。

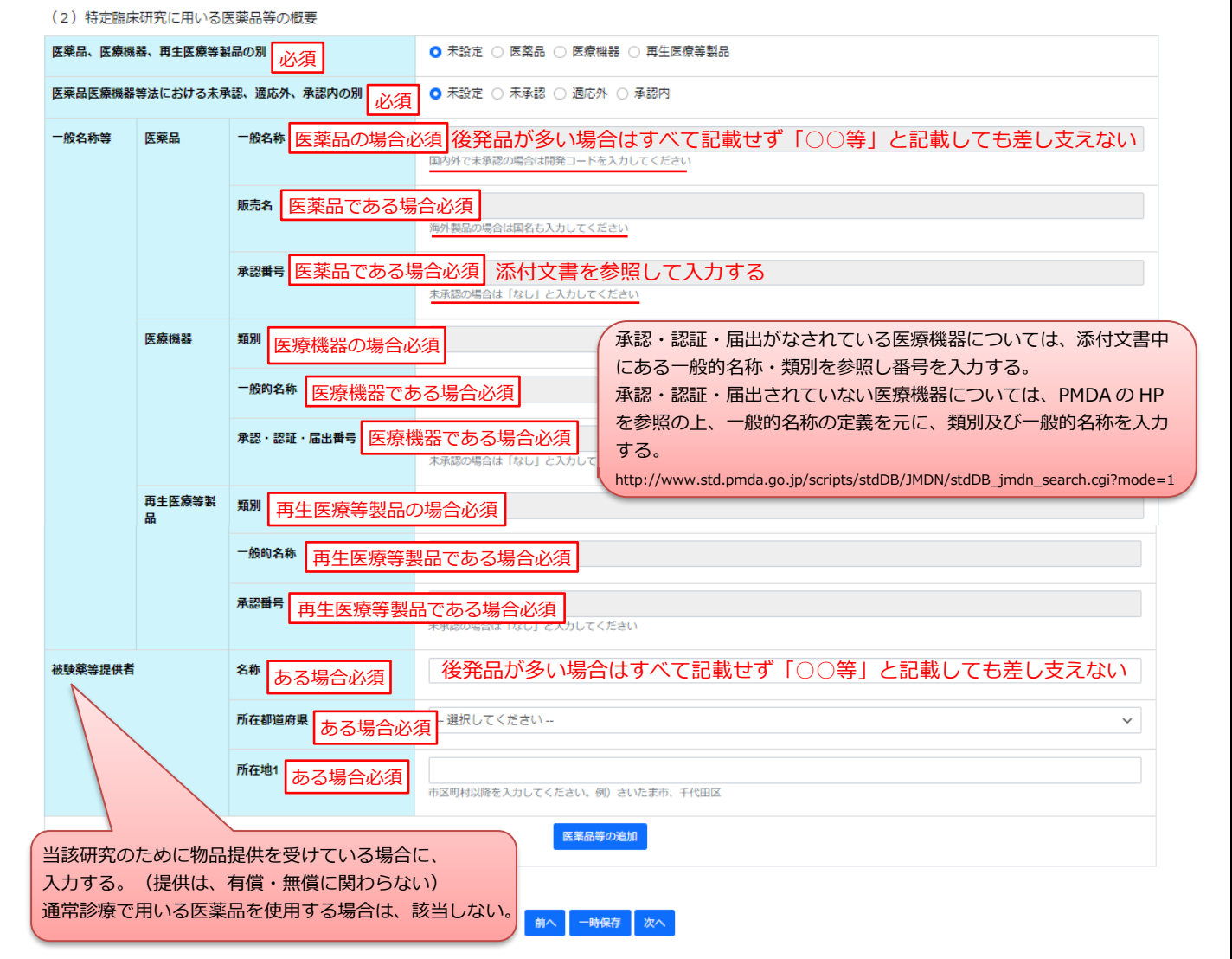

#### <span id="page-16-0"></span>3.7 実施状況の確認及び補償

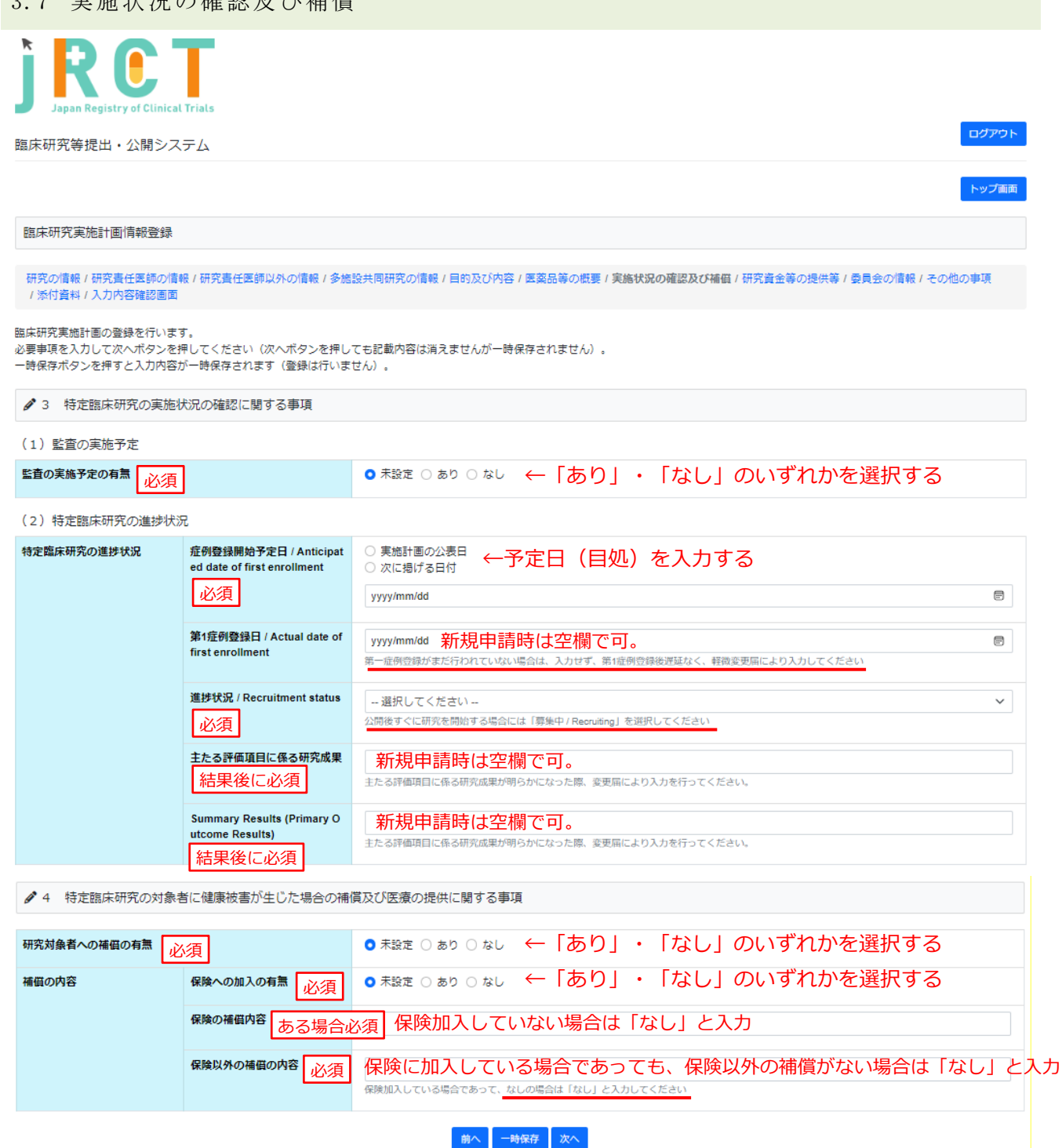

#### 3.8 研究資金等の提供等

<span id="page-17-0"></span>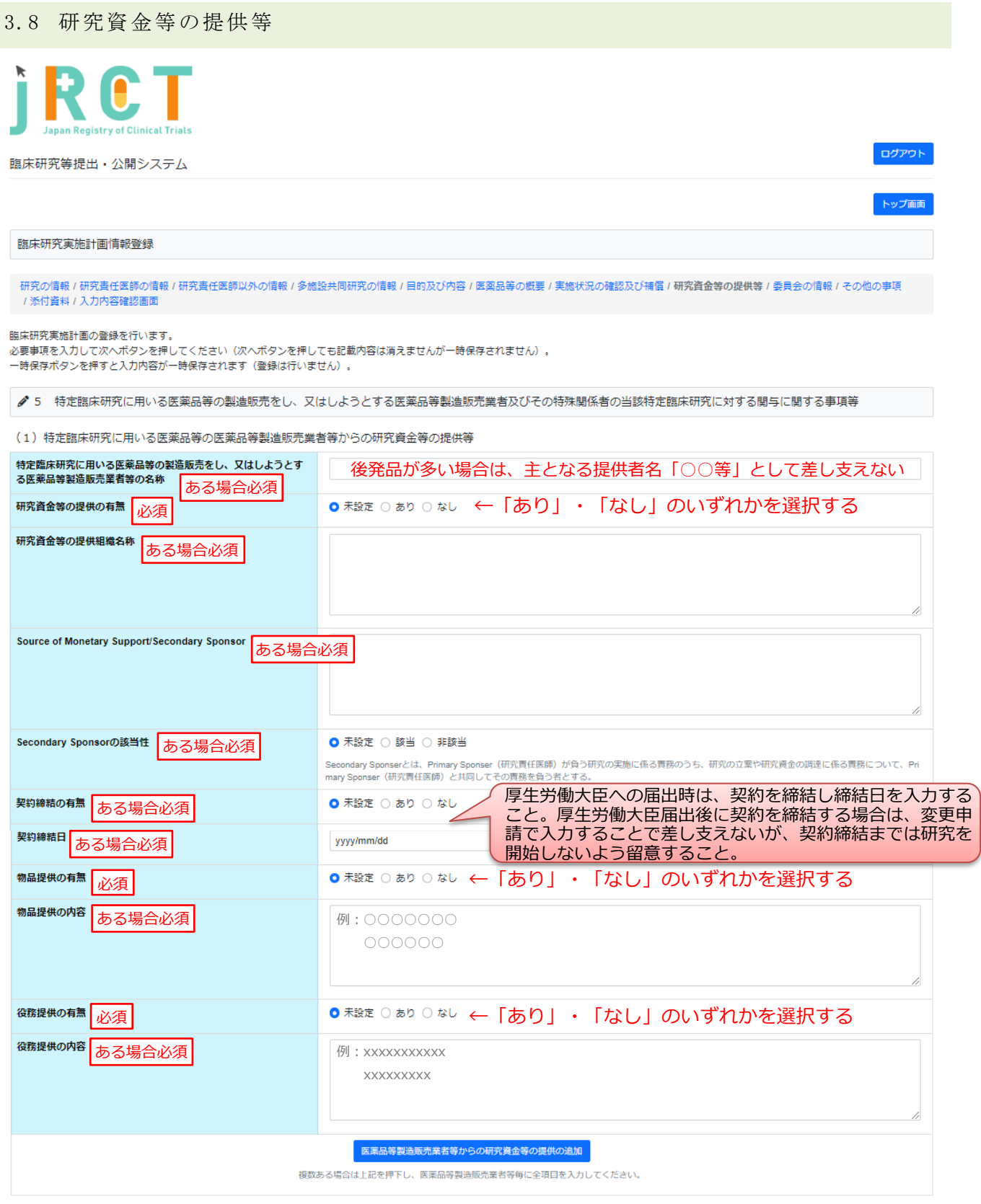

(2) 特定臨床研究に用いる医薬品等の医薬品等製造販売業者等以外からの研究資金等の提供

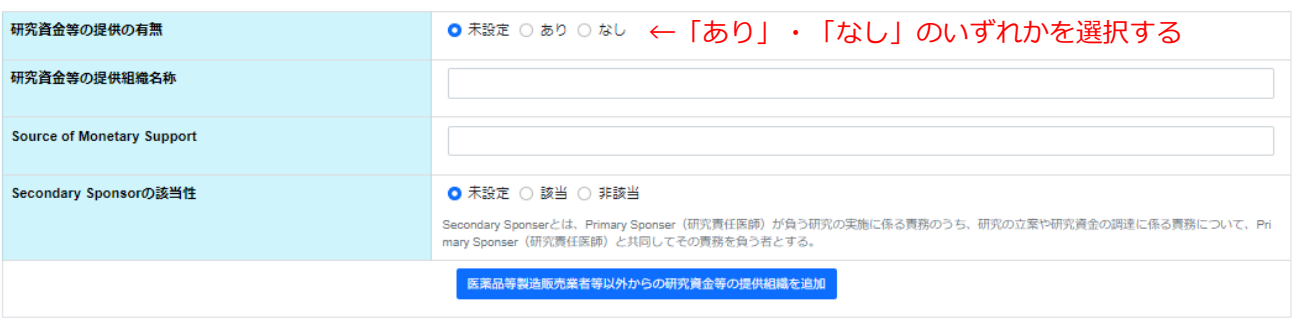

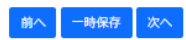

#### <span id="page-19-0"></span>3.9 委員会の情報

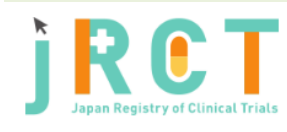

臨床研究等提出・公開システム

ログアウト

トップ画面

臨床研究実施計画情報登録

研究の情報/研究責任医師の情報/研究責任医師以外の情報/多施設共同研究の情報/目的及び内容/医薬品等の概要/実施状況の確認及び補償/研究資金等の提供等/<mark>委員会の情報</mark>/その他の事項<br>/添付資料/入力内容確認画面

臨床研究実施計画の登録を行います。

幽床wh九夫ggai 画の雲球で1リい。>。<br>必要事項を入力して次へボタンを押してください(次へボタンを押しても記載内容は消えませんが一時保存されません)。<br>一時保存ボタンを押すと入力内容が一時保存されます(登録は行いません)。

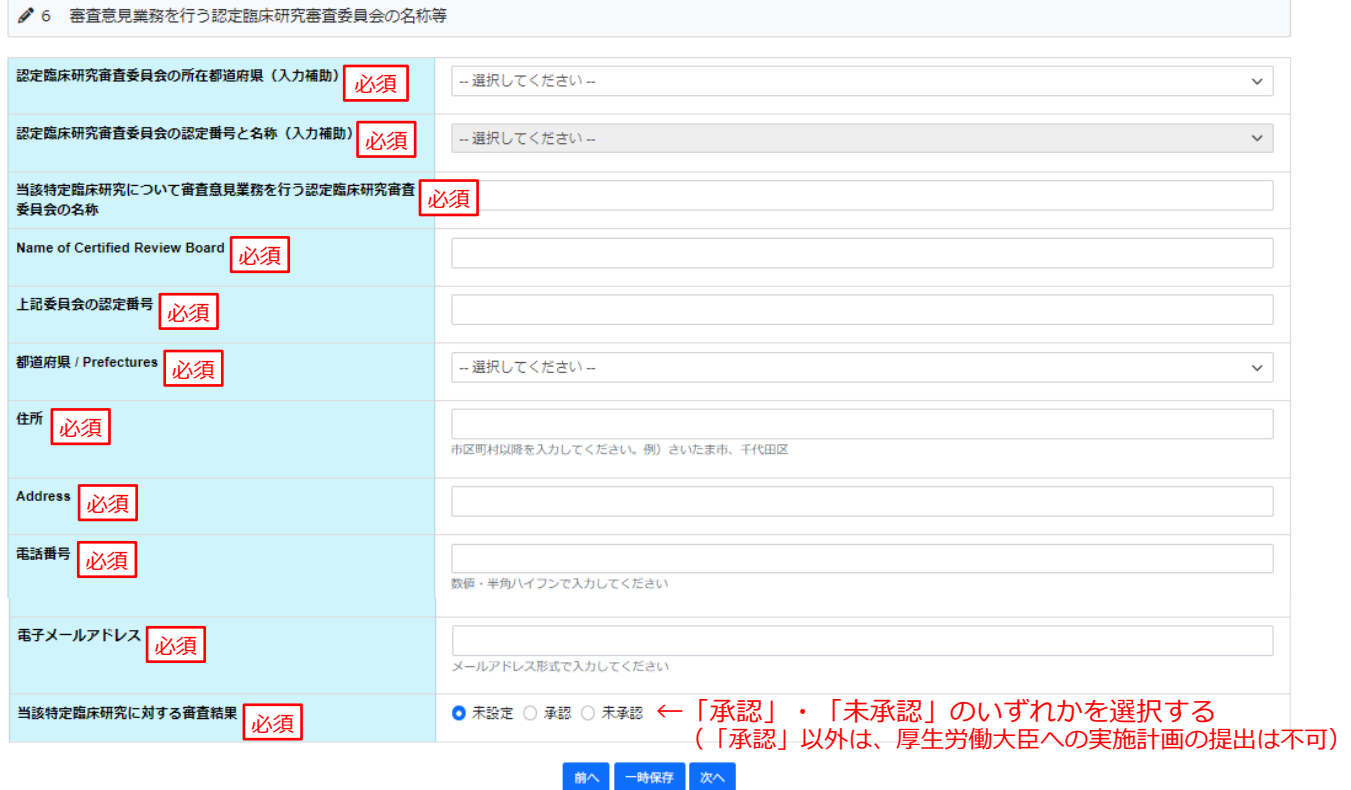

<span id="page-20-0"></span>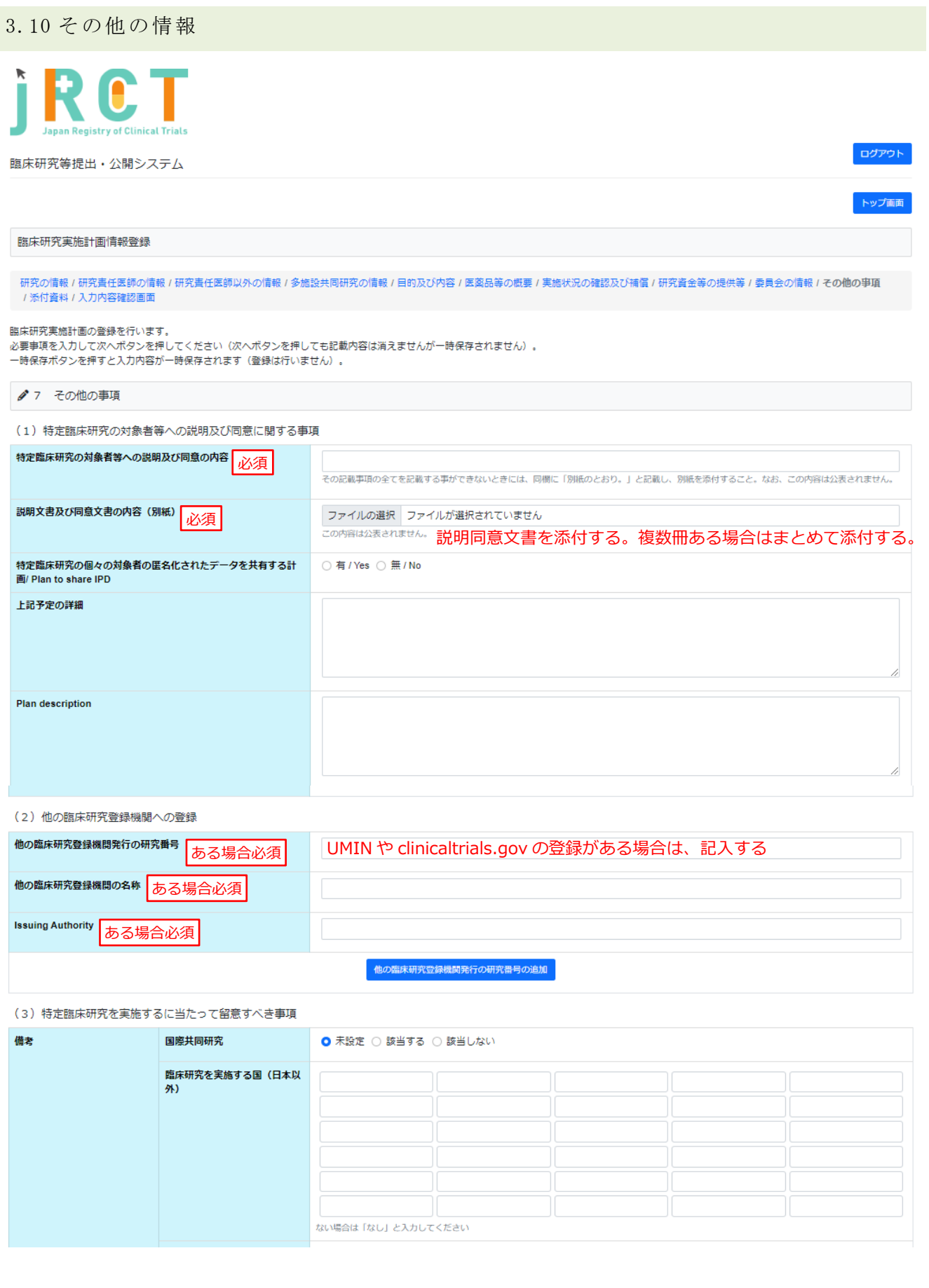

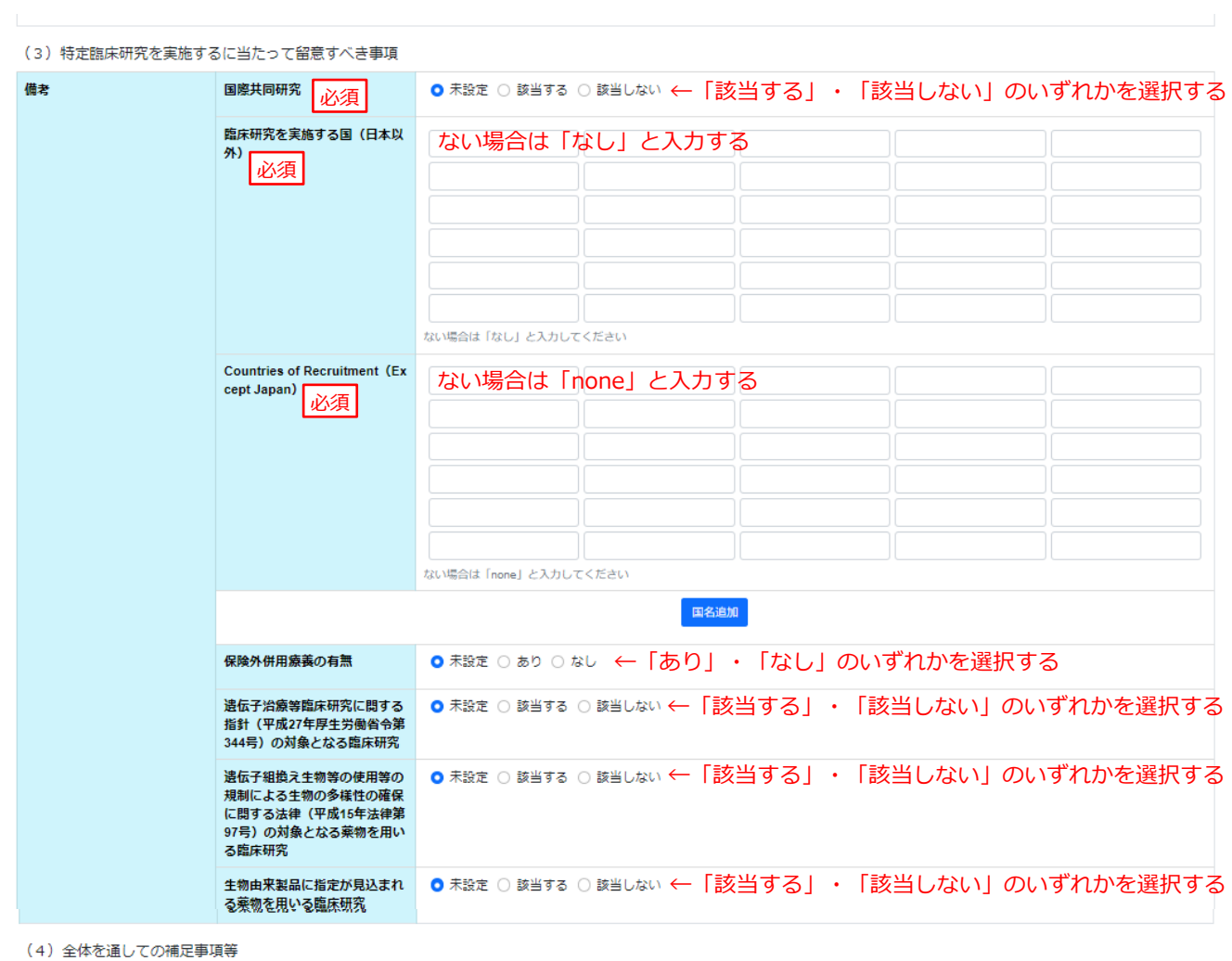

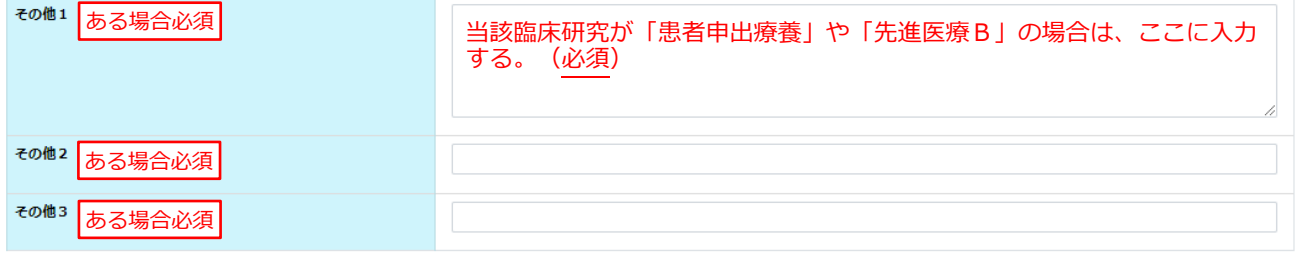

前へ 一時保存 次へ

#### <span id="page-22-0"></span>3.11 添付資料

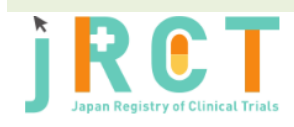

臨床研究等提出・公開システム

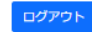

トップ画面

臨床研究実施計画情報登録

研究の情報/研究責任医師の情報/研究責任医師以外の情報/多施設共同研究の情報/目的及び内容/医薬品等の概要/実施状況の確認及び補償/研究資金等の提供等/委員会の情報/その他の事項<br>/**添付資料**/入力内容確認画面

臨床研究実施計画の登録を行います。

、<br>必要事項を入力して入力内容確認画面へ進むボタンを押してください(入力内容確認画面へ進むボタンを押しても記載内容は消えませんが一時保存されません)。 一時保存ボタンを押すと入力内容が一時保存されます(登録は行いません)。

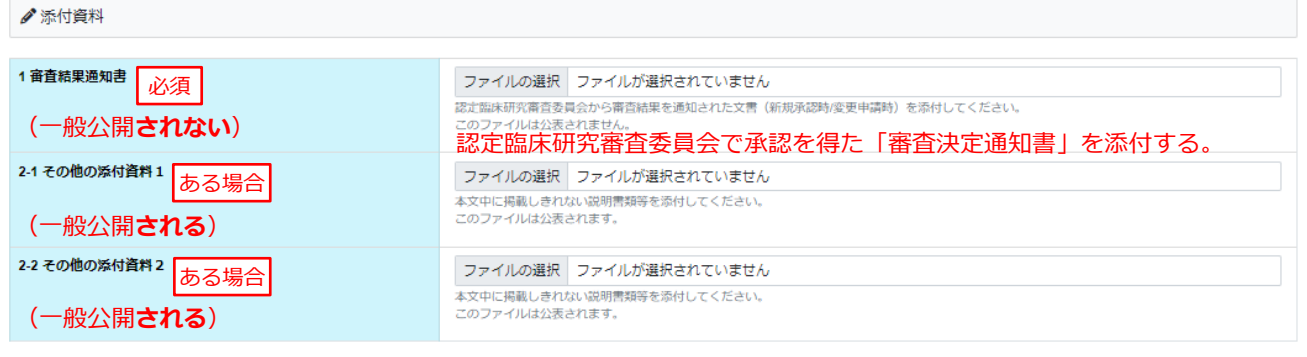

前へ 一時保存 入力内容確認画面へ進む

jRCT 登録は完了していません。 このボタンを押して、次へ進んでください。

#### <span id="page-23-0"></span>3.12 入力内容確認画面

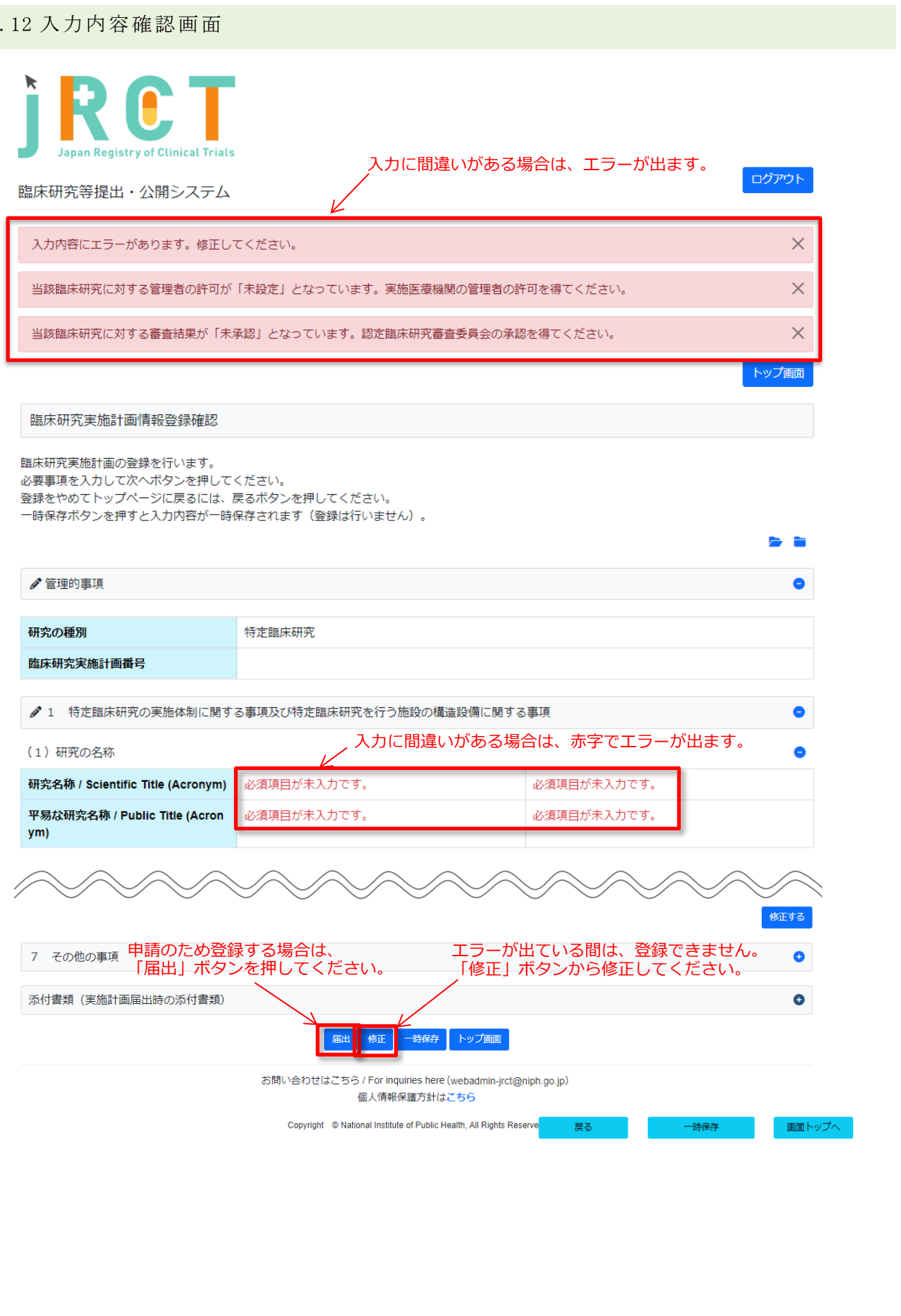

# <span id="page-24-0"></span>4 登録情報の確認

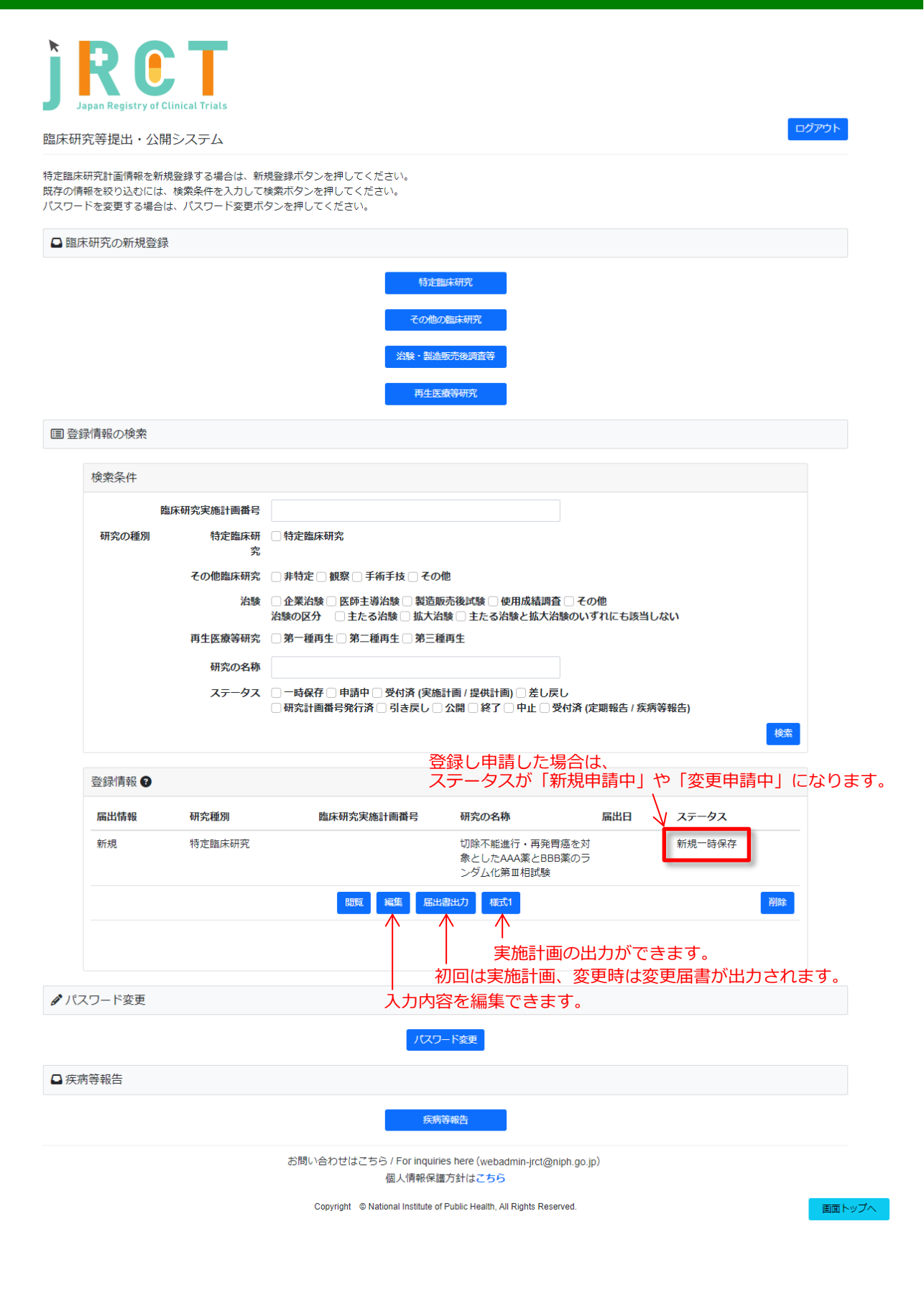

#### <span id="page-25-0"></span>5 認定臨床研究審査委員会への申請

- ① 「入力内容確認画面」まで確認した上で、「一次保存」にし、トップ画面から様式1を出力して使用 する。
- ② 以下は空欄で可。
	- ・ 実施医療機関の管理者許可の有無
	- ・ 認定臨床研究審査委員会の承認日
	- ・ 契約締結、契約日
	- ・ 審査決定通知書の添付
	- ・ 認定臨床研究委員会の審査受付番号(ある場合)

#### <span id="page-25-1"></span>6 認定臨床研究審査委員会承認後の厚生労働大臣への提出

- ① 届出日を厚生労働大臣への届出日に変更する。
- ② 認定臨床研究審査委員会申請時に空欄にしていた以下の入力を行う。
	- ・ 実施医療機関の管理者許可の有無
	- ・ 認定臨床研究審査委員会の承認日
	- ・ 契約締結、契約日
	- ・ 審査決定通知書の添付
	- ・ 認定臨床研究委員会の審査受付番号(ある場合)
- ③ 「入力内容確認画面」まで確認した上で「登録」ボタンを押し、提出する。